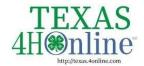

## TEXAS.4HONLINE.COM COUNTY MANAGER GUIDE

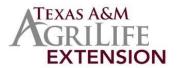

## **Broadcast**

The Broadcast tab in the navigation pane allows the County Manager to view the title and status of broadcast emails that have been sent from the account. Click on any message to be able to view the text of the message and the recipient list.

## **Creating Broadcast Emails**

- Throughout the program, County Managers will see a Broadcast button on various screens. Click the Broadcast button to create an email to send members.
  - A) Members Send to members displayed in search results
  - B) Enrollment: Approved Send to all approved members
  - C) Events Send to members listed in the registration search results
  - D) Participation Send to members listed in Participation Search results
  - E) Units Send to members listed in a Club or Group
  - F) Custom Reports Send to all members listed on the selected report
- 2. Enter the title of the message in the Title field.
- 3. Enter the Subject of the email message
- Indicate if the message should be sent to Families (email address associated with the family profiles) or Members (email address associated with member profiles)
- You may select additional Configuration Options for the message. (more being added)
   These include:
  - A) Send to All Families
  - B) Send to Emergency Contacts
  - C) Send to Guardians
  - D) Sent to Unsubscribed
  - E) Use My Email as Reply-To
  - F) Sent Text Message Notification
- 6. Click Create

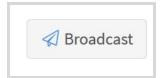

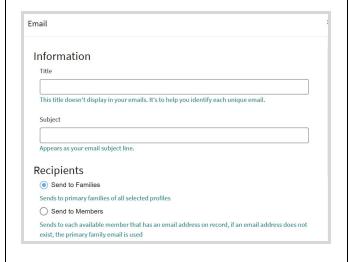

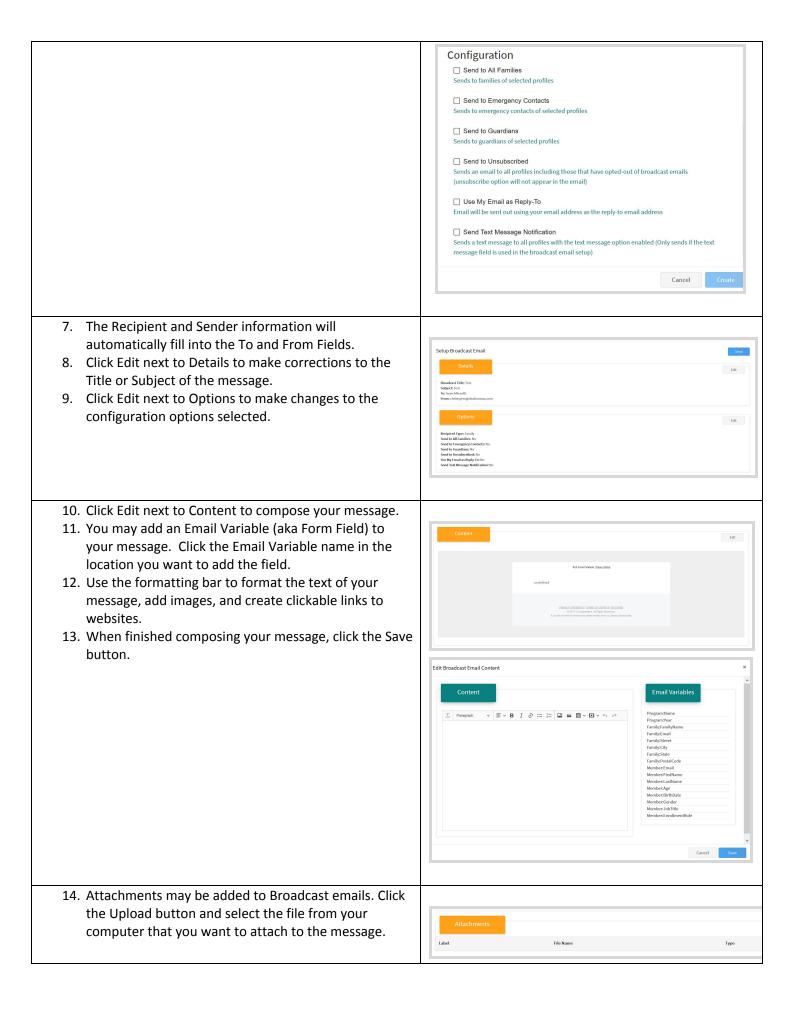

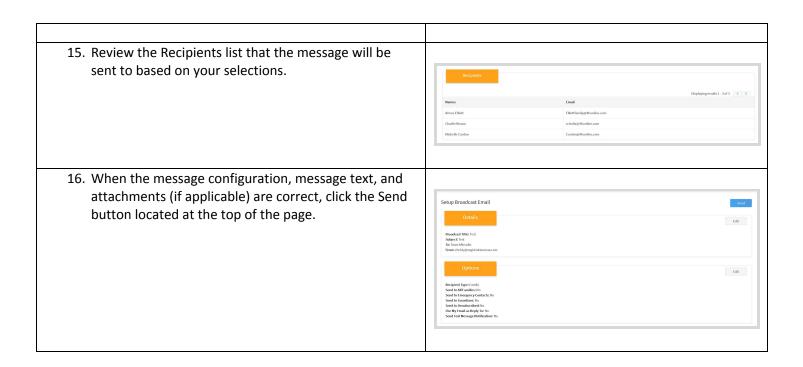